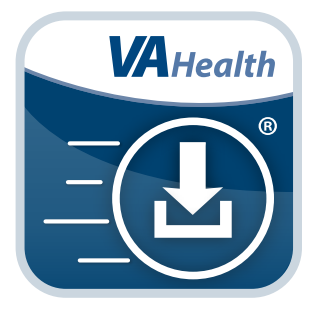

# **Mobile Blue Button App** *Quick Start Guide*

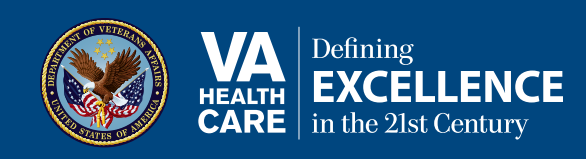

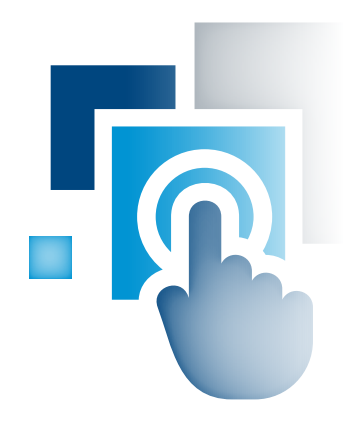

### **Overview**

**The Mobile Blue Button mobile application (App) helps Veterans better manage their health care needs and communicate with their health care teams. By using the Mobile Blue Button App, you can access, print, download and store information from your Department of Veterans Affairs (VA) Electronic Health Record (EHR). With your health care information in the palm of your hand, you can conveniently monitor your health, share data with your family or Caregivers and coordinate with your health care teams – whether or not they're VA providers.** 

**The Mobile Blue Button App accesses the same information you would find if you were to click on the Blue Button on the My Health***e***Vet website. However, the Mobile Blue Button App is designed for a mobile device, so it's the easiest way to access your EHR when you're on the go.** 

**NOTE:** To self-enter updates or add information – such as your contact information or allergies – you must make the changes on the My Health*e*Vet website.

# **1**

#### **Setting Up and Logging Into Your App**

To use the Mobile Blue Button App you must be enrolled in VA health care and have a DS Logon Level 2 (Premium) Account. When you log in to the Mobile Blue Button App using your DS Logon Level 2 (Premium) Account credentials, you must read the End User License Agreement ("EULA") and Notice of Privacy Practices ("Notice"). Tap **Accept** to use the Mobile Blue Button App.

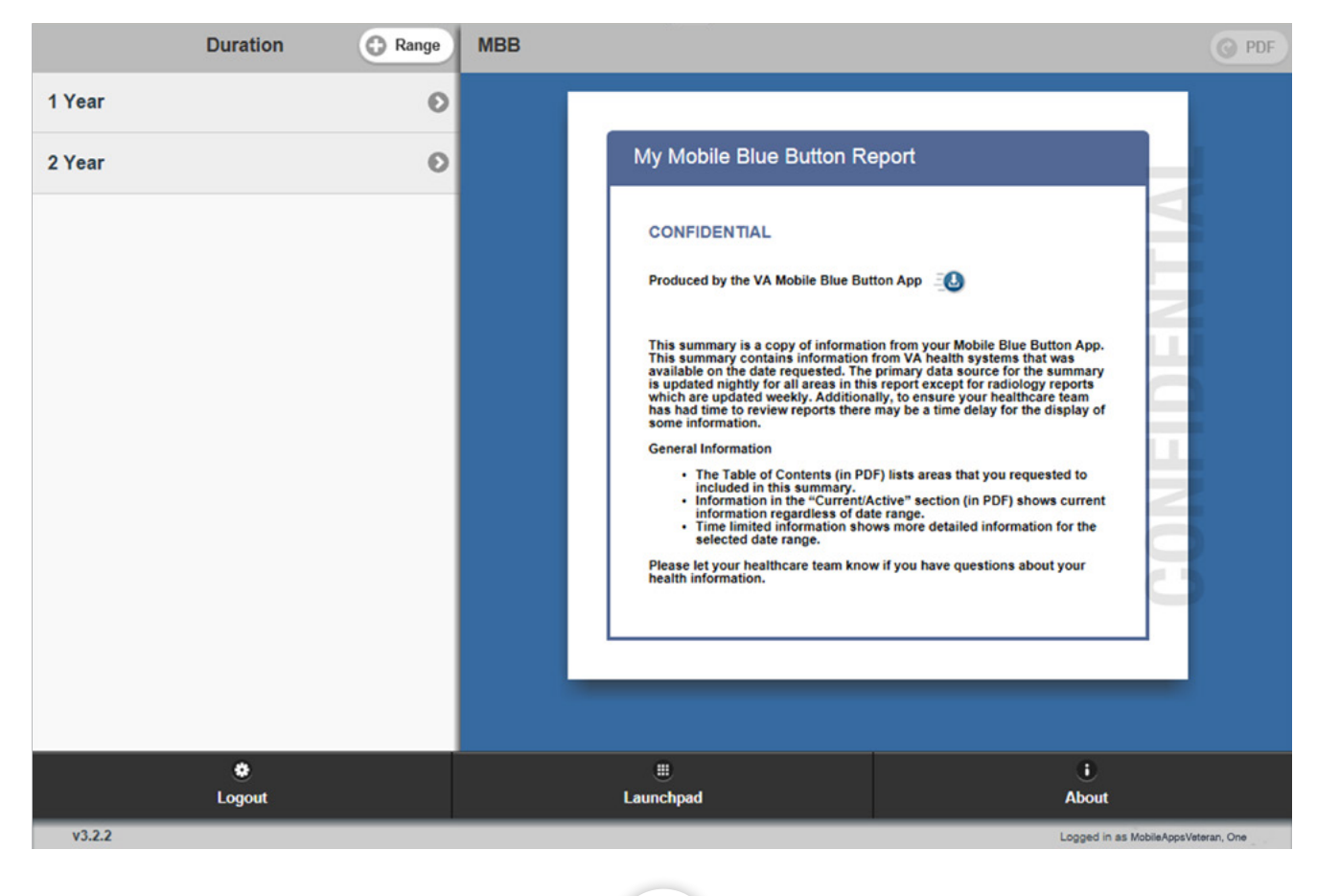

### **2**

#### **Information Covered in Your Report**

Your EHR covers a broad range of information: Contact Information, Medical Diagnoses, Allergies, Medication List, Surgeries, Vitals, Medication History, Lab Results, Radiology Exams, Clinical Notes and Discharge Summaries.

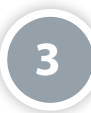

#### **Narrowing Down the Information You Wish to View in Your Report**

When you want to review your EHR, you don't have to start from the first day you became a VA patient or view all of the available information at once. The Mobile Blue Button App allows you to choose a time frame and select specific sections of information so that you can narrow down the information you want to see.

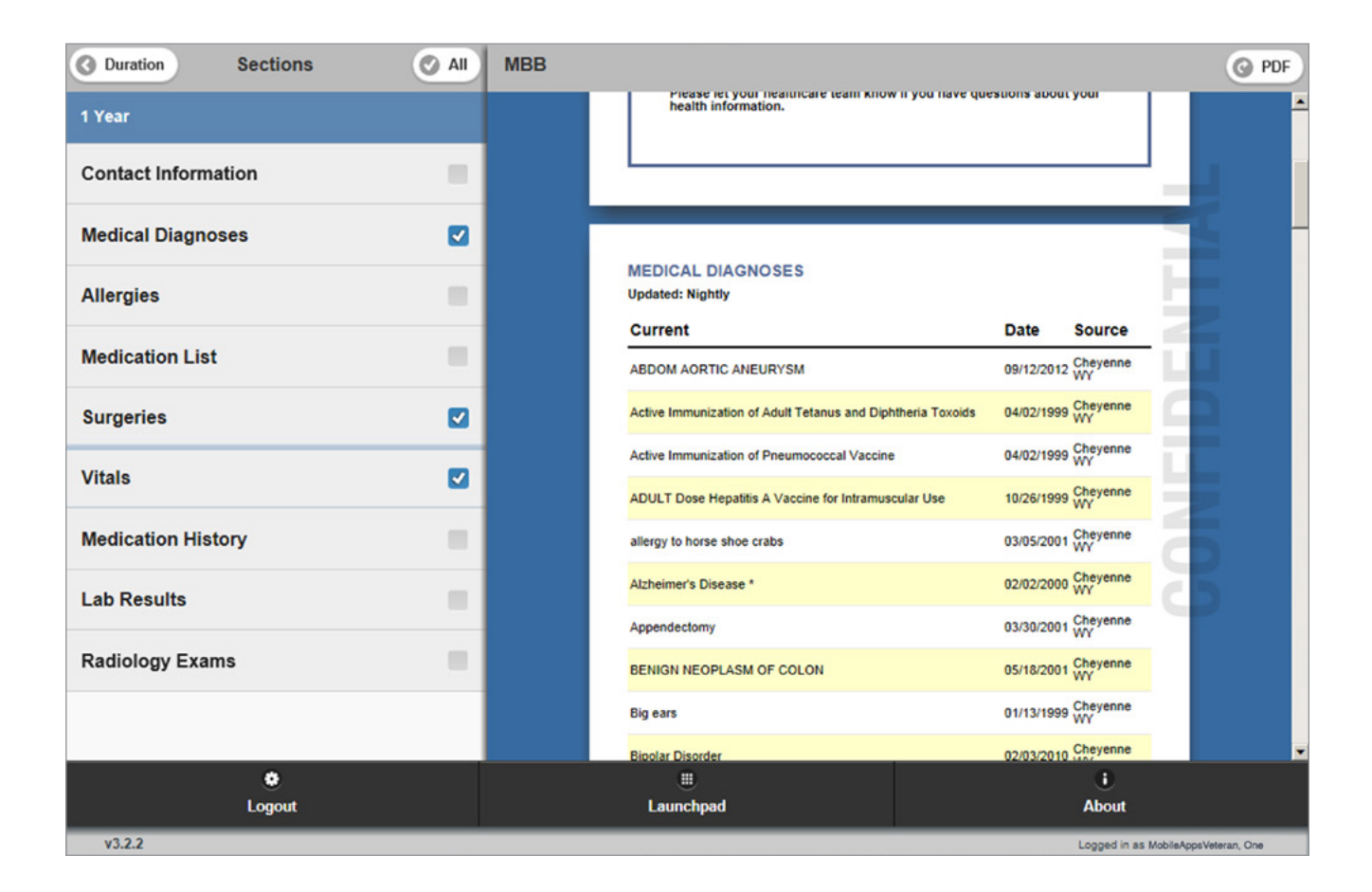

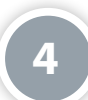

#### **Choosing the Time Frame You Wish to View**

When you first log in to the Mobile Blue Button App, the left side of the screen defaults to Duration. Beneath the heading, you have two options: 1 Year or 2 Year. Tap on your choice to select the time frame. You can also choose your own date range by tapping the **Range** button and then selecting a date from the Add Custom Date pop-up window that appears. When you've selected a date range, the Duration heading will change to Sections. To return to the time frame options, tap the **Duration** button next to the Sections heading.

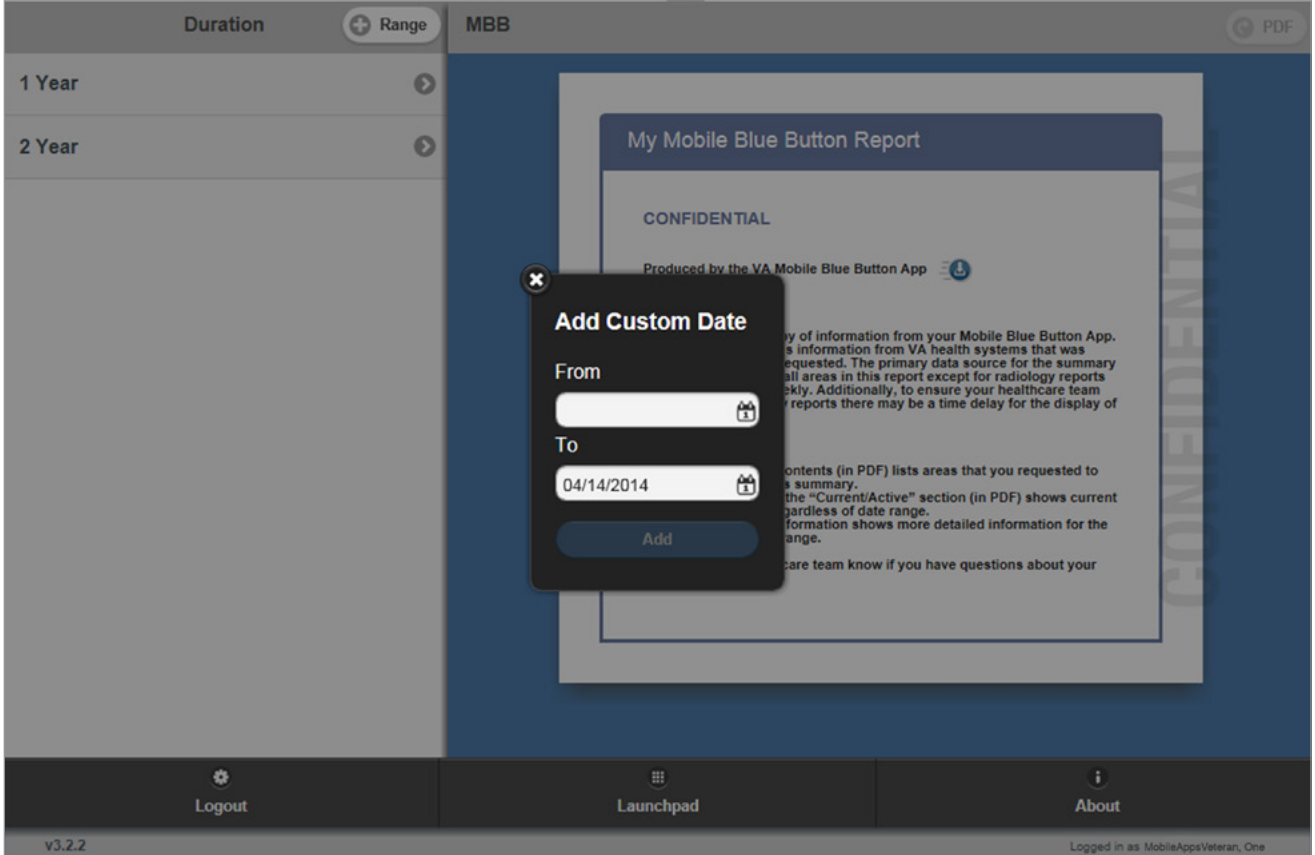

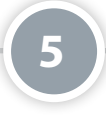

#### **Choosing the Sections of Information You Wish to View**

Choose the Duration for the time frame of information you wish to view. The heading will change to Sections, and a list of the categories of information will appear beneath the selected time frame. Tap the section(s) you wish to view. Details for the section(s) will appear in the My Mobile Blue Button Report in the MBB window (right side of screen). You can tap as many sections as you wish to see. To remove a section, tap the name of the section until it appears unmarked, and then the information will disappear from the My Mobile Blue Button Report in the MBB window (right side of screen).

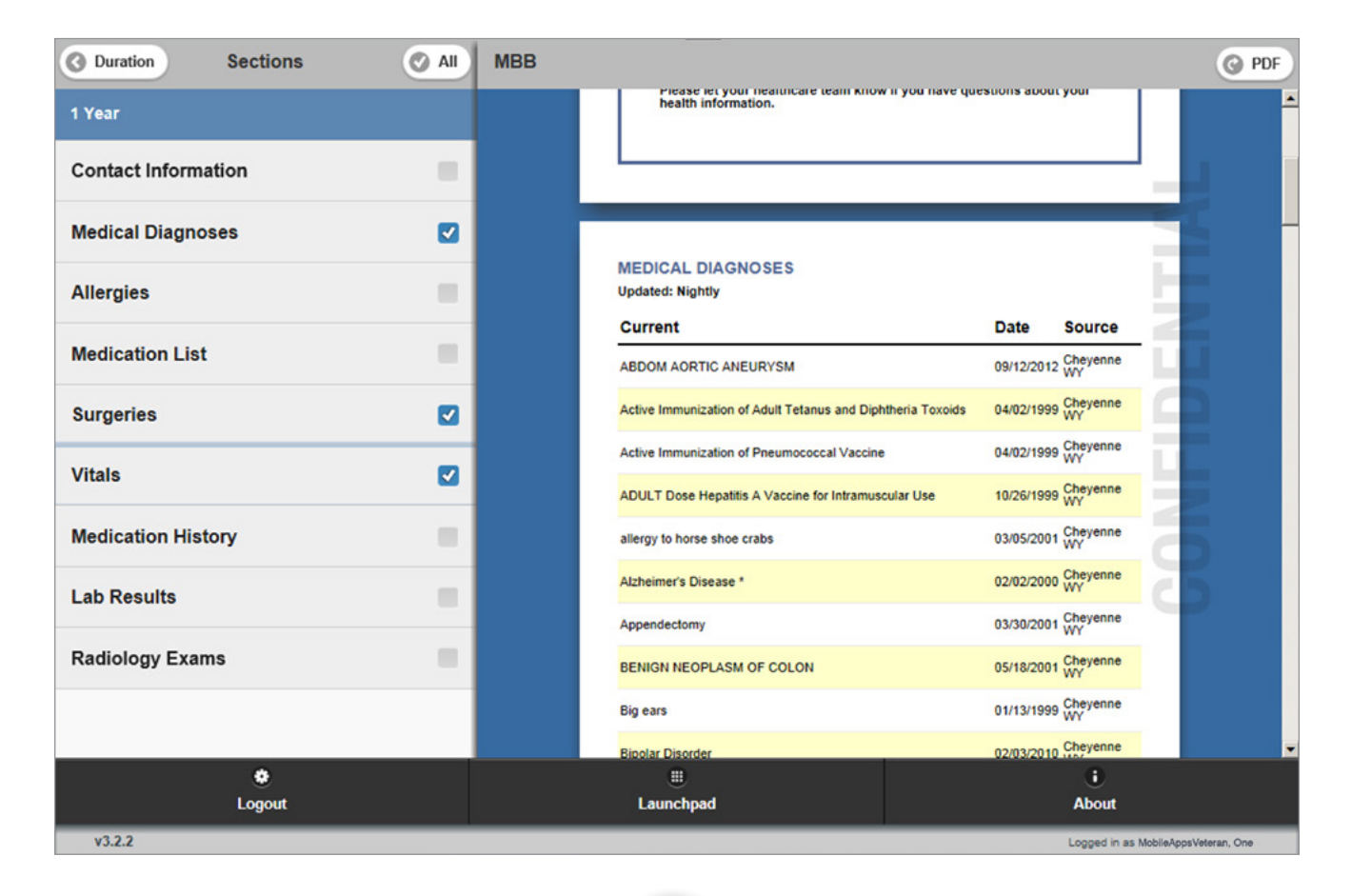

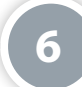

#### **Selecting All or None of the Sections of Information**

If you want to see all the information in your EHR, you don't have to click on every section name. Instead, tap the **All** button next to the Section heading until all the boxes next to the sections' names are marked. The **All** button will change to read None, and the details for all the sections will appear in the My Mobile Blue Button Report in the MBB window (right side of screen). Scroll through your report to read all the information. To clear all of the selected sections, tap the None button next to the Sections heading. The **None** button will change back to read All, and the details for all the sections will disappear in the My Mobile Blue Button Report in the MBB window.

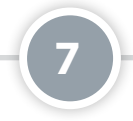

#### **Downloading, Saving and Printing Your My Mobile Blue Button Report**

Make sure that the My Mobile Blue Button Report in the MBB window (right side of screen) covers the information you wish to view. Tap the **PDF** button in the upper right corner of the screen. A PDF (an electronic image of your report) will appear in a new tab in your browser. Download, save or print the report like you would other documents. **NOTE:** Downloading, saving or printing the report differs depending on your browser and device. Consult your browser or device information for help, or refer to the additional training materials for the Mobile Blue Button App.

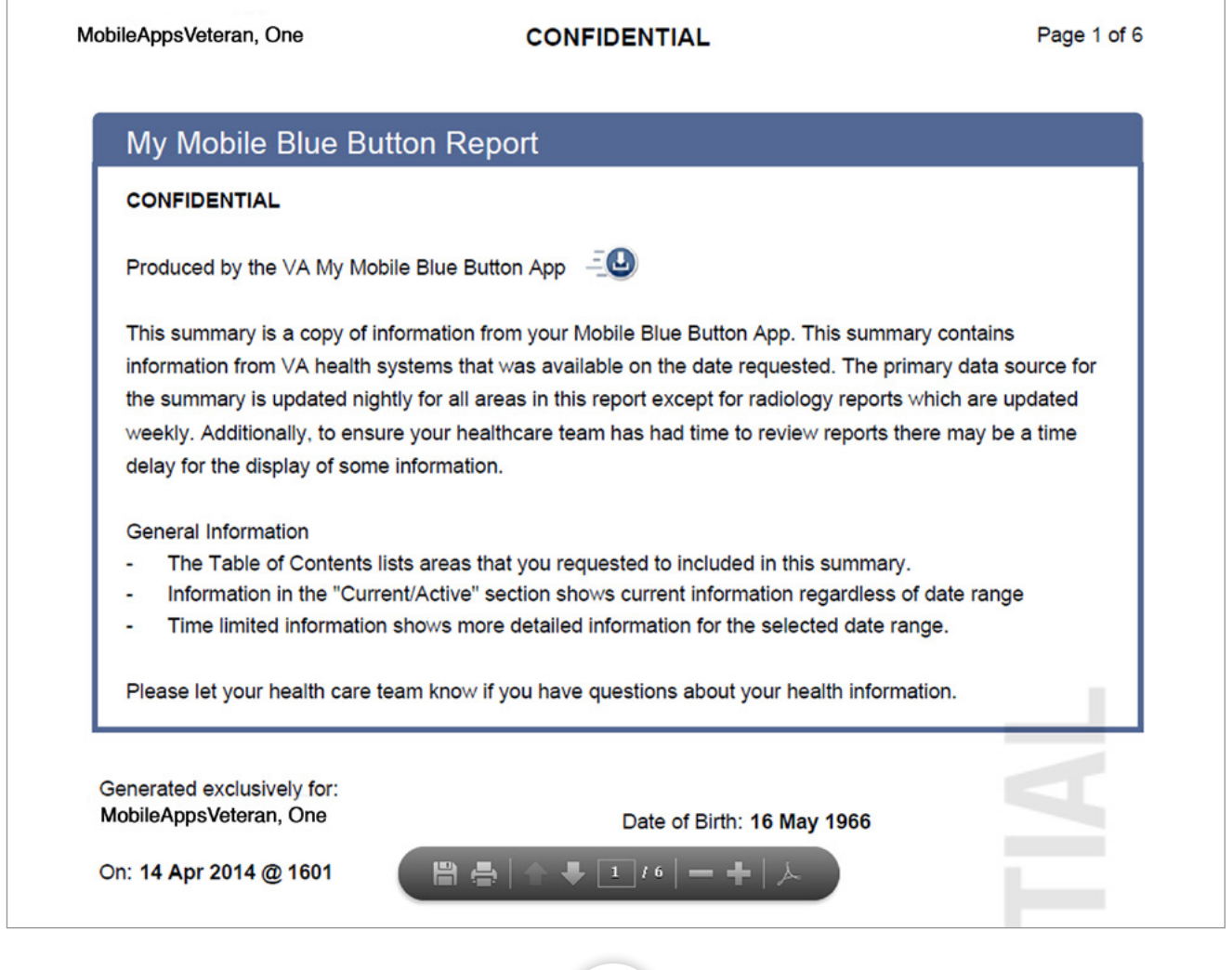

#### **Accessing the VA Launchpad**

Tap the **Launchpad** button at the bottom of the screen.

**8**

#### **Logging Out**

Tap the **Logout** button at the bottom of the screen.

#### **Help and Additional Information**

Additional Training Materials for the Mobile Blue Button App: More resources, such as a User Manual, Slideshow and FAQs, can be found on *<mobilehealth.va.gov/training>*.

**9**

Help Desk Information: If you need assistance with the Mobile Blue Button App, dial **1-877-470-5947** to speak with a VA representative. The Help Desk is open weekdays from 7 a.m. to 7 p.m. CT. For TTY assistance, dial 711.

If you have questions about the contents of your Mobile Blue Button Report, contact your health care provider.

#### **DS Logon Help**

If you have questions about your DS Logon account, visit *<mobilehealth.va.gov/dslogon>* or dial **1-800-983-0937** for assistance.